# **Creating a Component Diagram**

The following sections are ordered according the steps needed to create a component diagram and describe each creation step in detail.

- 1. Assigning the Diagram Name
- 2. Defining the Composite
- 3. Defining the Frontend Service
- 4. Defining the SOAP Service Interface
- 5. Defining Backend Aliases
- 6. Finishing the Components Wizard

### <span id="page-0-0"></span>Step 1: Assigning the Diagram Name

After starting the Components Wizard, the first dialog opens, and you are prompted to enter the name of the component diagram.

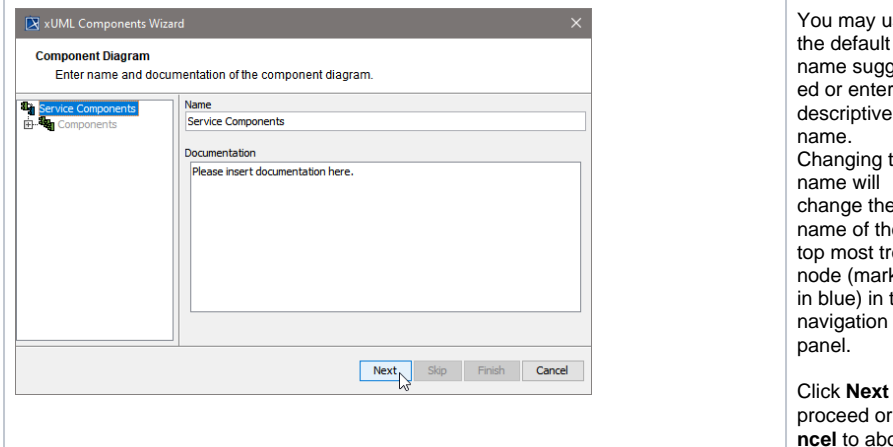

ıse the default est ed or enter a descriptive the change the  $\mathbf{a}$ ree ked the navigation

to proceed or **Ca ncel** to abort.

The Components Wizard can be canceled any time.

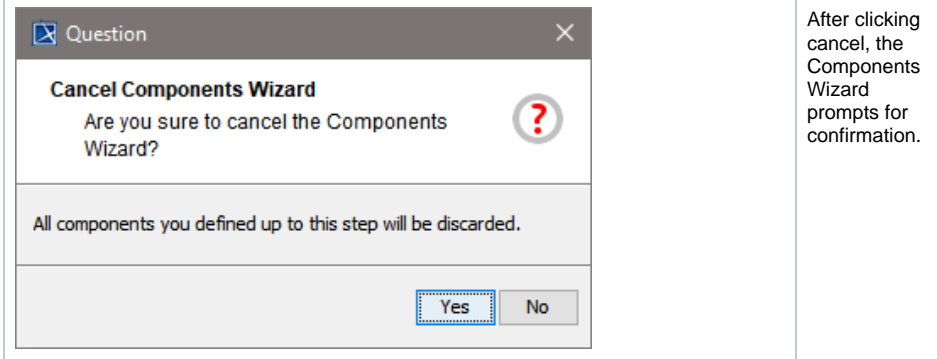

### <span id="page-0-1"></span>Step 2: Defining the Composite

With the next step, you define the service composite. The service composite represents the repository of the Web service and will contain all necessary configuration information.

### • Step 1: Assigning the [Diagram Name](#page-0-0)

- Step 2: Defining the **[Composite](#page-0-1)** • Step 3: Defining the
- [Frontend Service](#page-15-0)
- Step 4: Defining the SOAP [Service Interface](#page-21-0)
- [Step 5: Defining Backend](#page-25-0)  [Aliases](#page-25-0)
- Step 6: Finishing the [Components Wizard](#page-26-0)

#### **Related Pages:**

**On this Page:**

- Defining More Than One [Deployment](https://doc.scheer-pas.com/display/BRIDGE/Defining+More+Than+One+Deployment)
	- [Frontend Components](https://doc.scheer-pas.com/display/BRIDGE/Frontend+Components#FrontendComponents-<<E2EComposite>>Attributes)
	- [Creating an Alias](https://doc.scheer-pas.com/display/BRIDGE/Backend+Components#BackendComponents-CreatinganAlias)

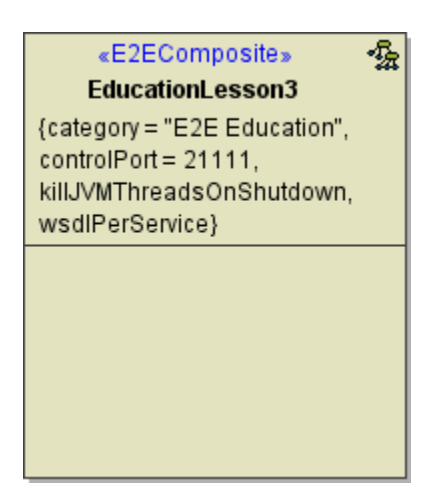

Clicking **Next** after having assigned the diagram name will bring you directly to the following dialog. Create the service composite here.

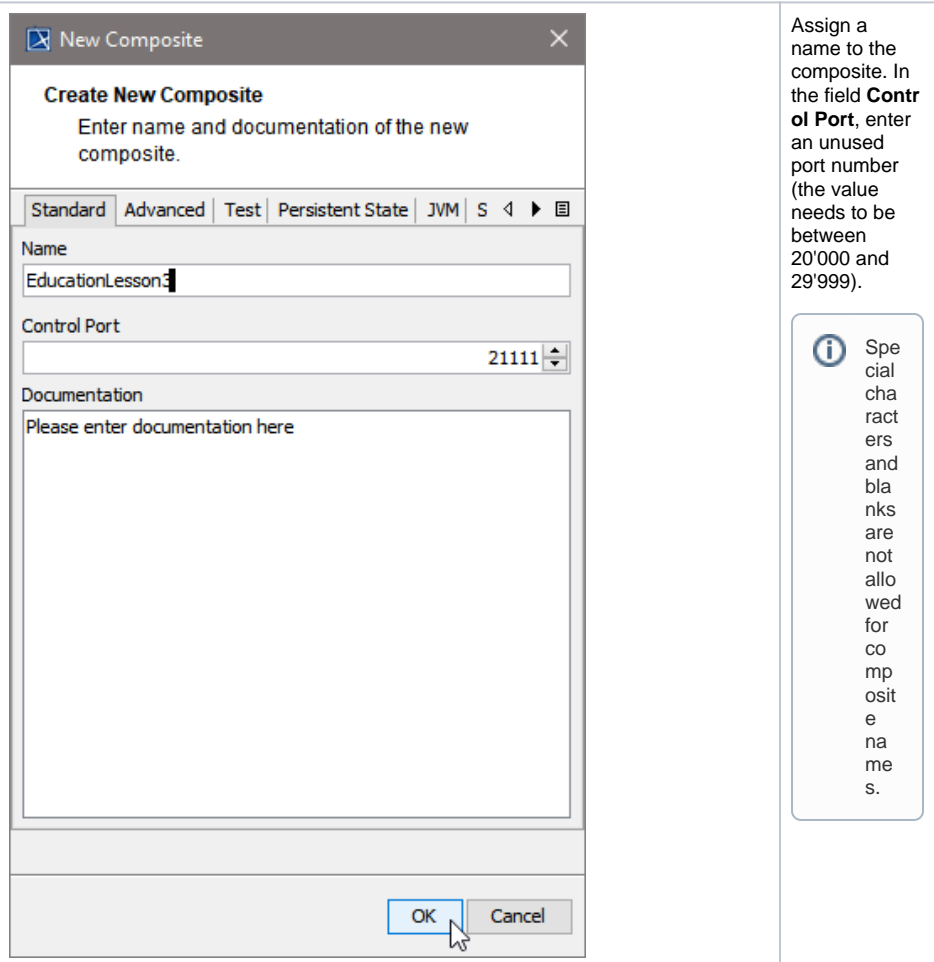

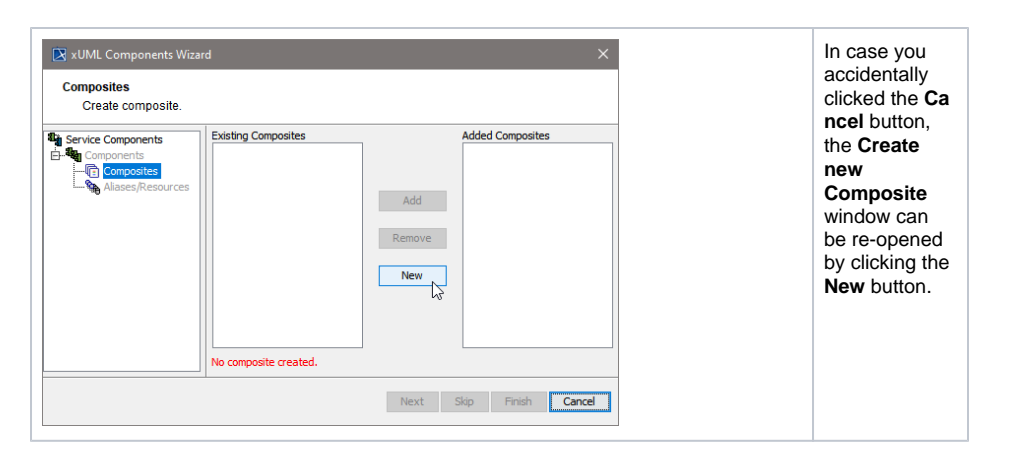

The **Create New Composite** dialog contains four more tabs.

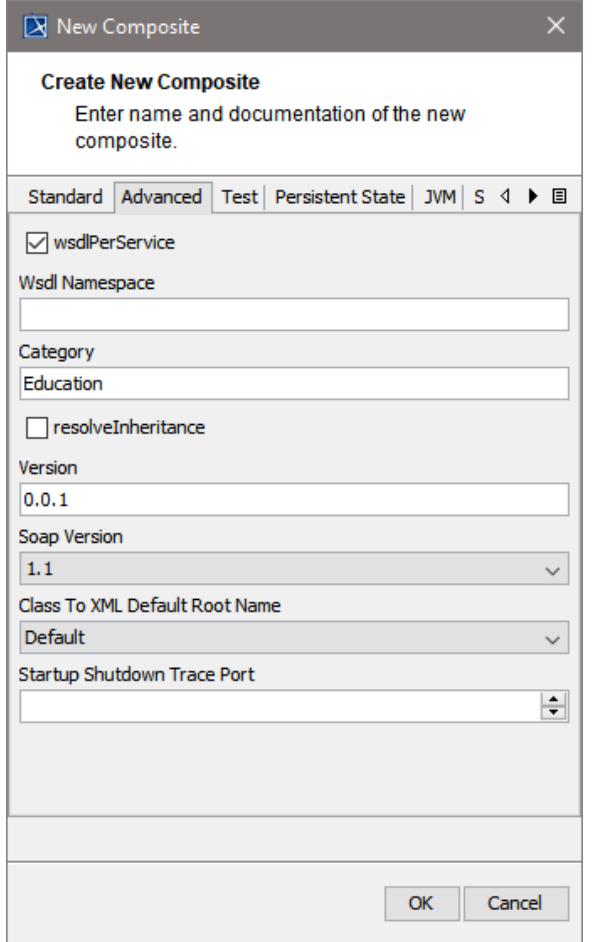

On the **Advanced tab** of this dialog, you can configure advanced composite settings as tagged values to the composite.

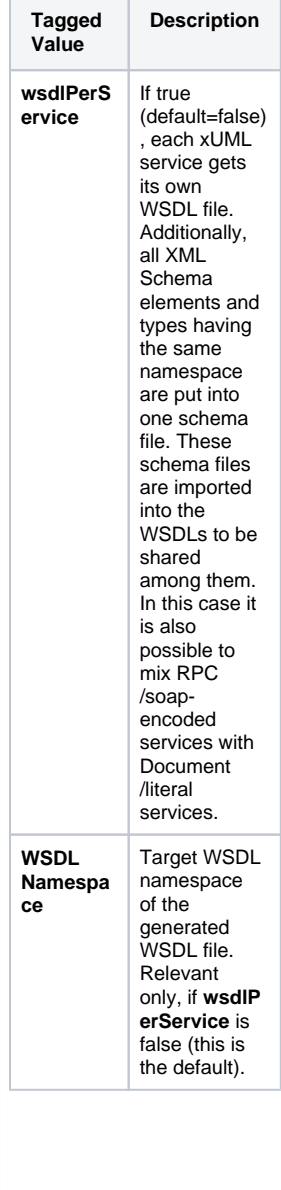

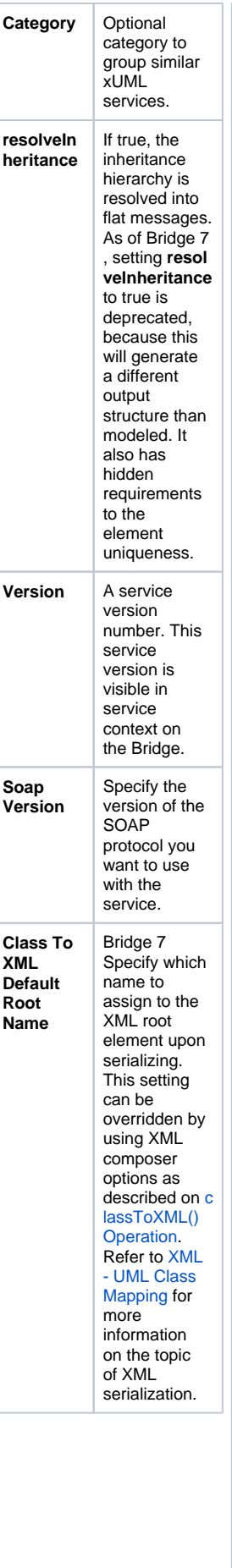

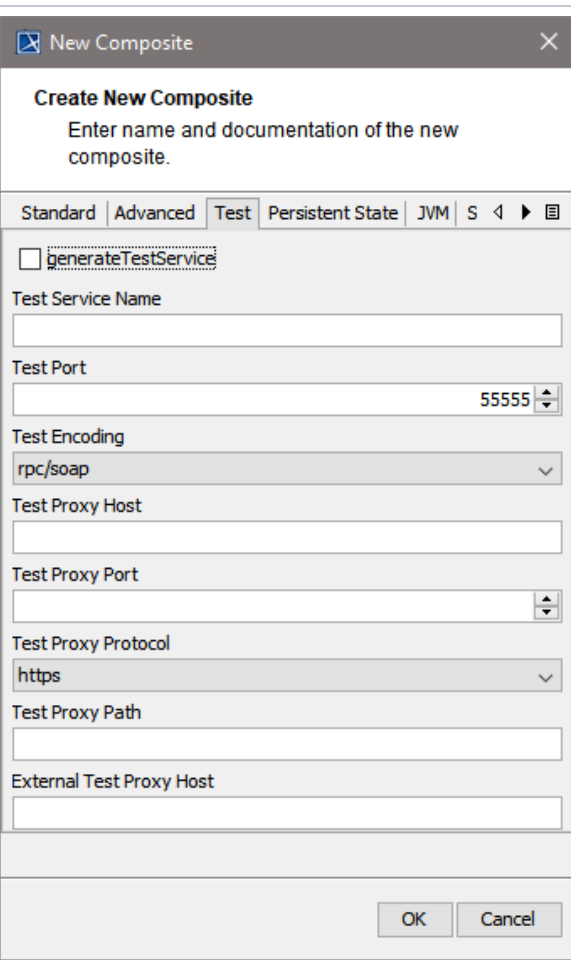

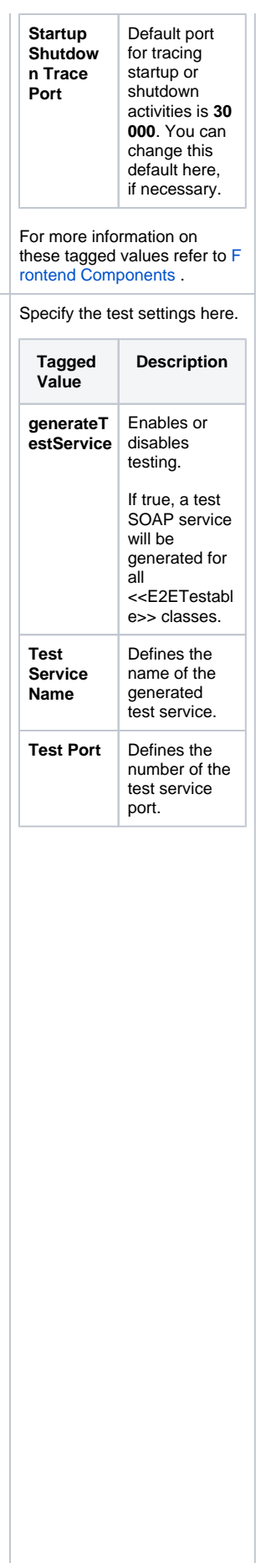

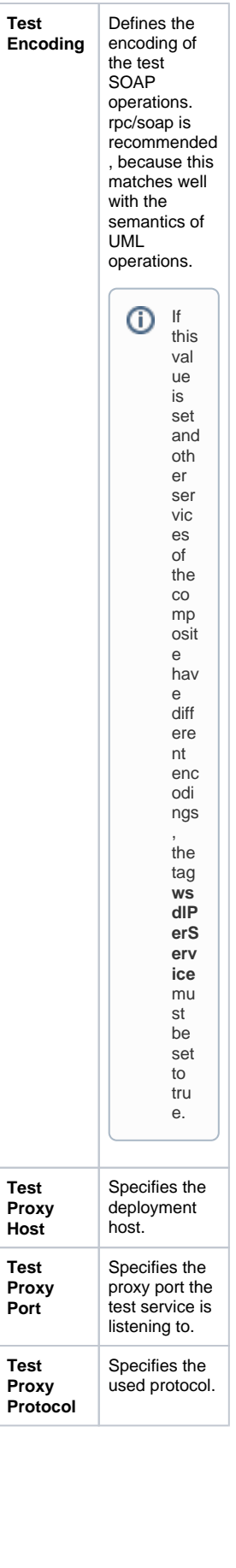

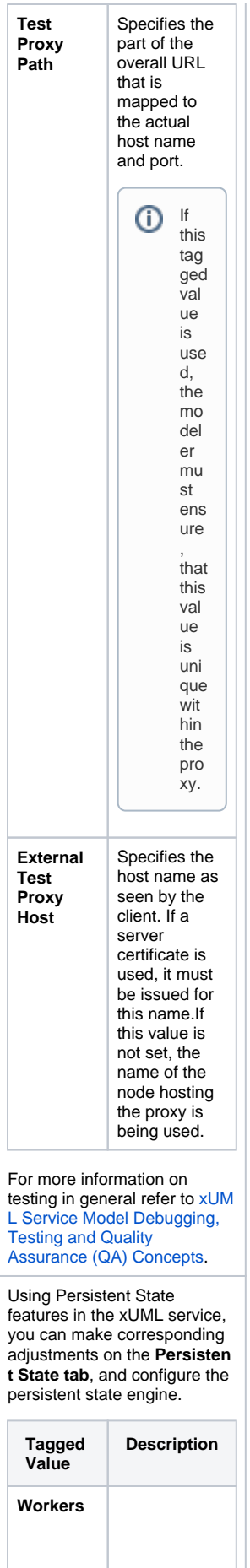

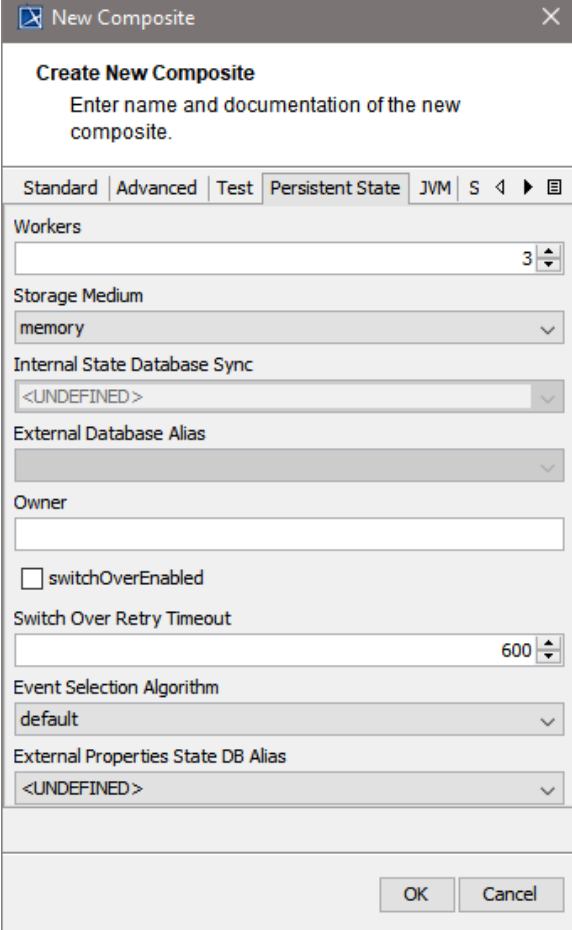

**Workers** defines the maximum number of parallel threads used to process pending events. The default setting is 5, which is used if none or 0 workers are configured. The implications of more or less workers are discussed in [Performanc](https://doc.scheer-pas.com/display/BRIDGE/Performance+Considerations+of+Persistent+State) [e](https://doc.scheer-pas.com/display/BRIDGE/Performance+Considerations+of+Persistent+State)  **[Consideration](https://doc.scheer-pas.com/display/BRIDGE/Performance+Considerations+of+Persistent+State)** [s of](https://doc.scheer-pas.com/display/BRIDGE/Performance+Considerations+of+Persistent+State)  **Persistent** [State.](https://doc.scheer-pas.com/display/BRIDGE/Performance+Considerations+of+Persistent+State)

 $\overline{0}$  Ea ch acti ve wor ker req uire s one lice nse slot (co ncu rre nt con nec tion ) to pro ces s acti viti es. For mo re info rm atio n on lice nsi ng and con cur ren t con nec tion s, ref er to [L](https://doc.scheer-pas.com/display/BRIDGE/License+for+Running+xUML+Services) [ice](https://doc.scheer-pas.com/display/BRIDGE/License+for+Running+xUML+Services) [nse](https://doc.scheer-pas.com/display/BRIDGE/License+for+Running+xUML+Services) [for](https://doc.scheer-pas.com/display/BRIDGE/License+for+Running+xUML+Services)  [Ru](https://doc.scheer-pas.com/display/BRIDGE/License+for+Running+xUML+Services) [nni](https://doc.scheer-pas.com/display/BRIDGE/License+for+Running+xUML+Services) [ng](https://doc.scheer-pas.com/display/BRIDGE/License+for+Running+xUML+Services)  [xU](https://doc.scheer-pas.com/display/BRIDGE/License+for+Running+xUML+Services) [ML](https://doc.scheer-pas.com/display/BRIDGE/License+for+Running+xUML+Services)  [Ser](https://doc.scheer-pas.com/display/BRIDGE/License+for+Running+xUML+Services) [vic](https://doc.scheer-pas.com/display/BRIDGE/License+for+Running+xUML+Services) [es.](https://doc.scheer-pas.com/display/BRIDGE/License+for+Running+xUML+Services)

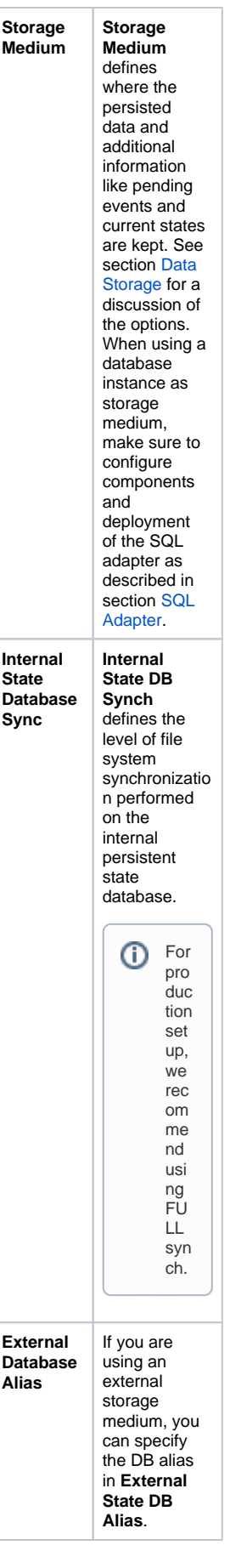

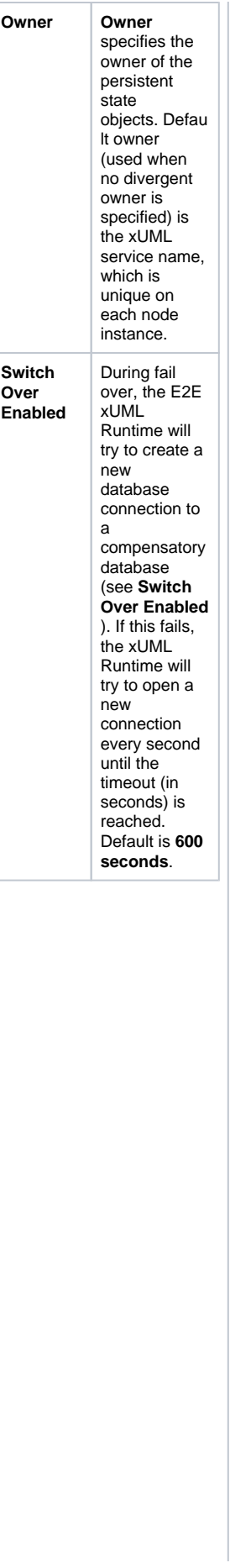

**Switch Over Retry Timeout** This flag enables the automatic fail over mechanism for clustered persistent state databases. If the persistent state database becomes inoperative, the E2E xUML Runtime will try to open a connection to compensatory database of the cluster. See also option **Switch Over Retry Timeout**. <sup>Thi</sup> s opti on is ava ilab le for clu ster ed Ora cle dat aba ses onl y.

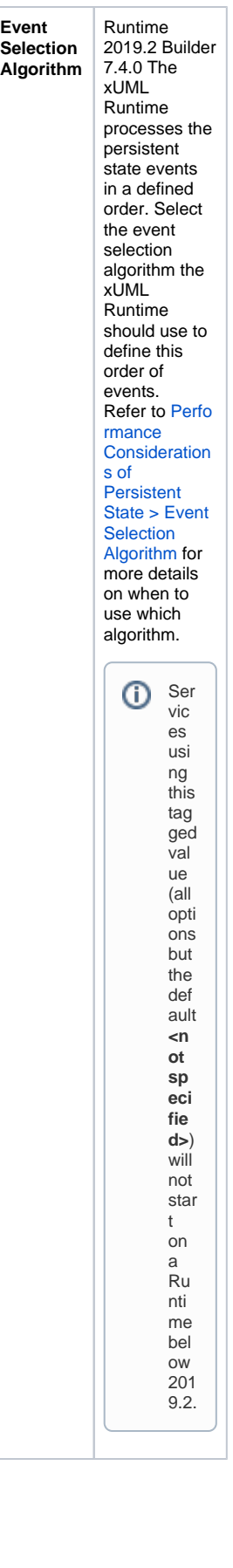

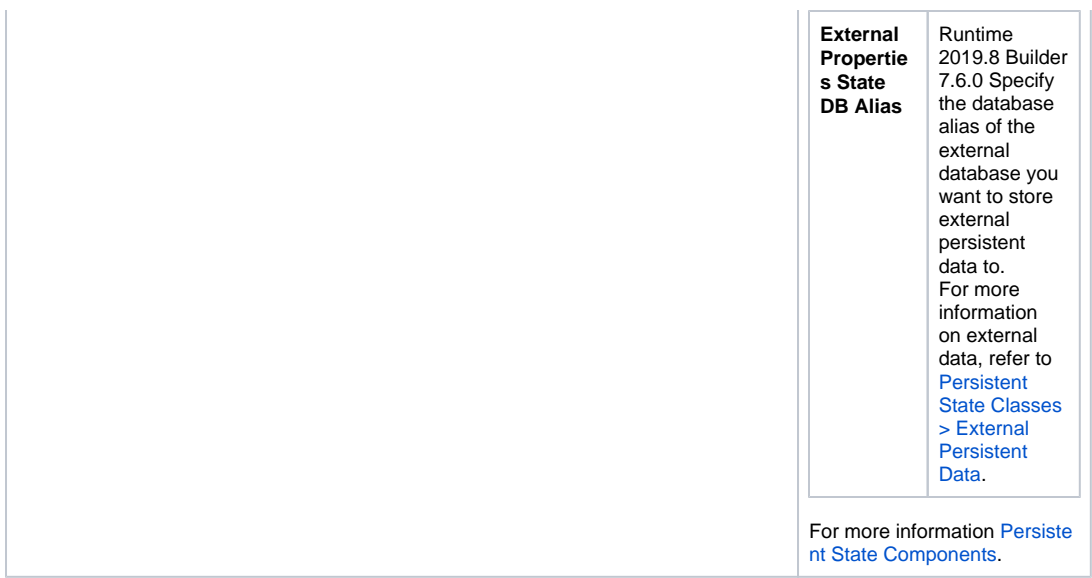

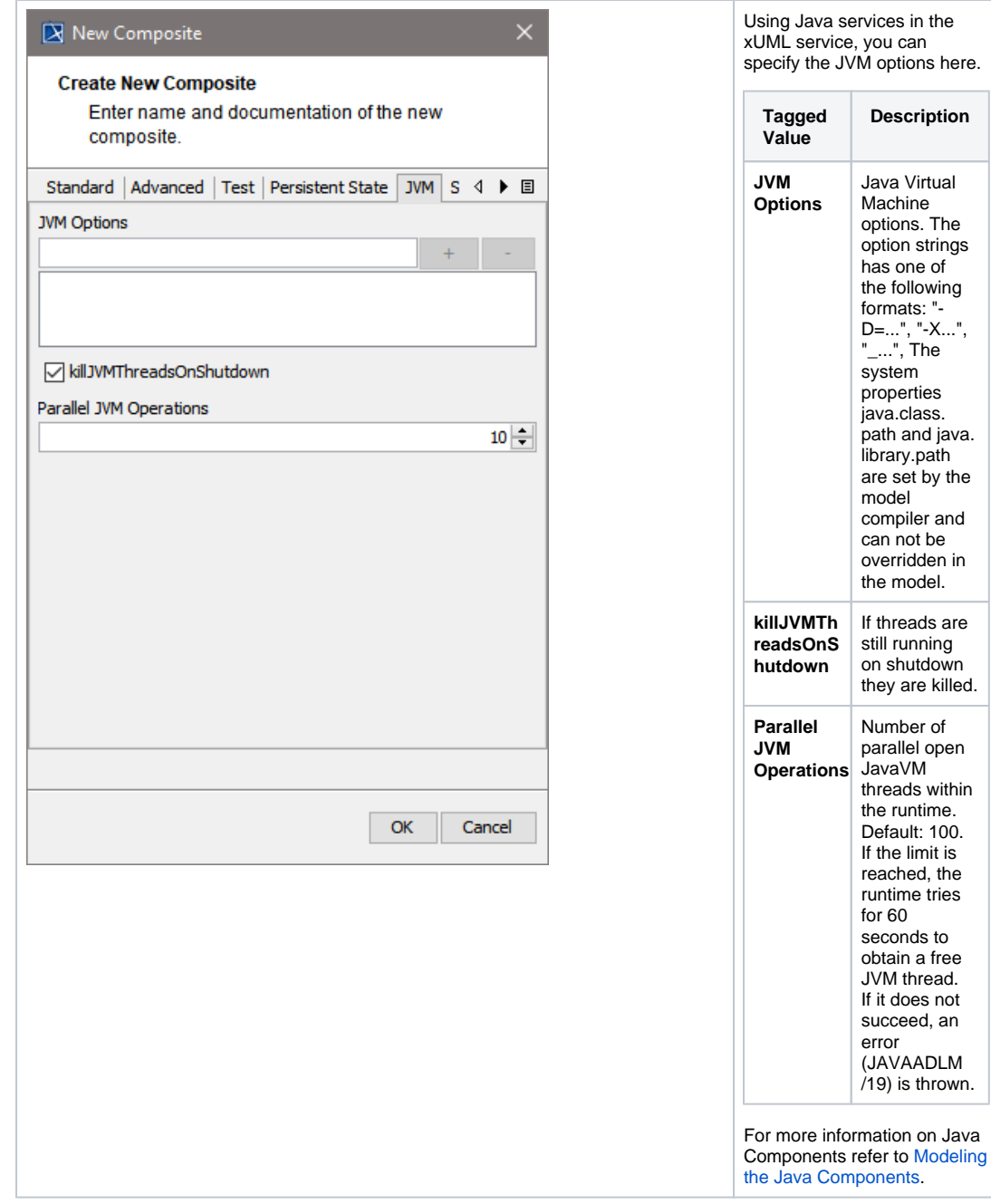

an

Click **OK** to proceed.

Up to this point, you have defined the xUML service component **EducationLesson3**.

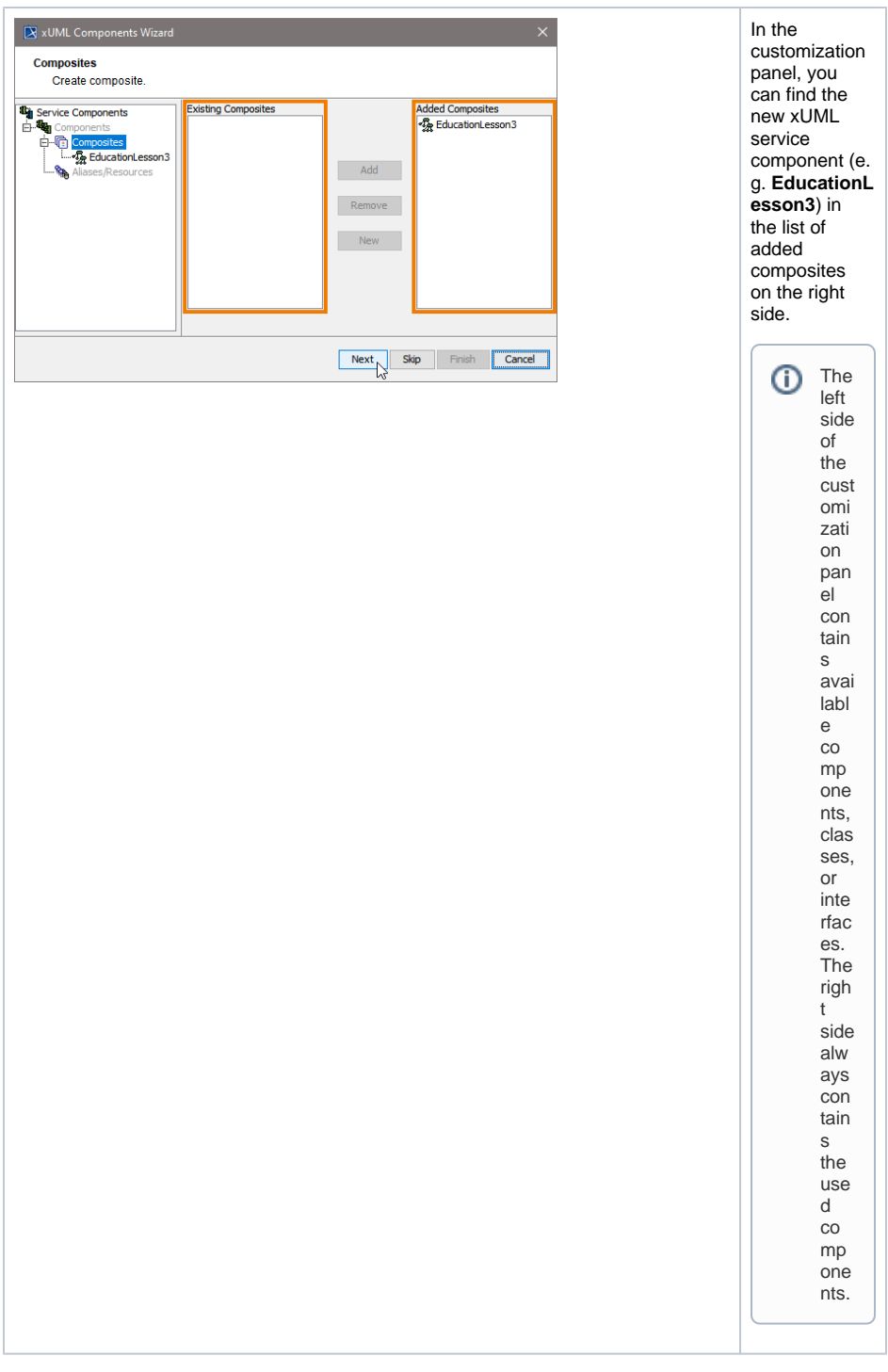

Click **Next** to proceed.

### <span id="page-15-0"></span>Step 3: Defining the Frontend Service

In the next step, you define the frontend service that will be part of the xUML service.

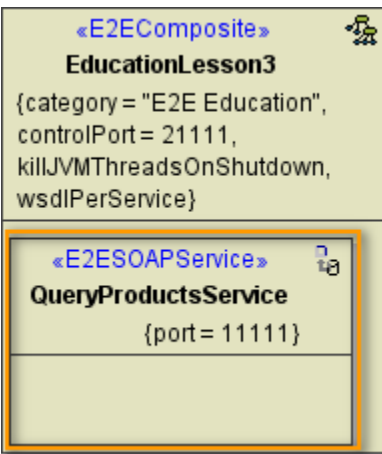

Clicking **Next** after having defined the composite will bring you directly to the following dialog. Add a frontend service here.

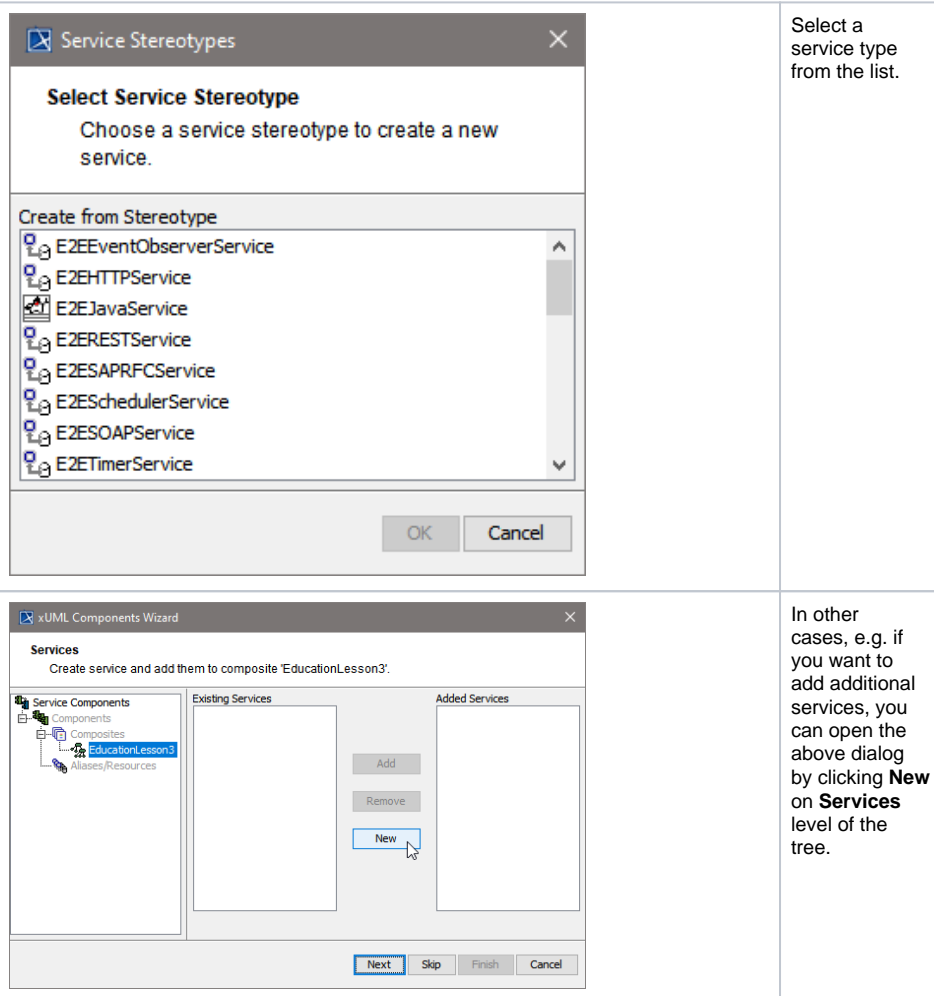

All possible frontend service stereotypes are listed:

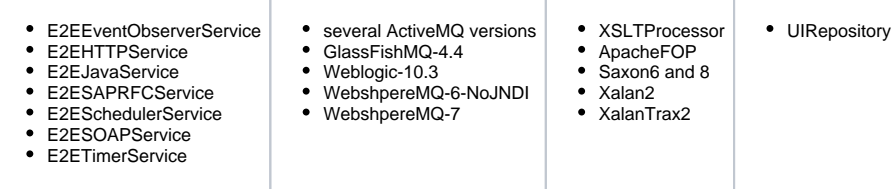

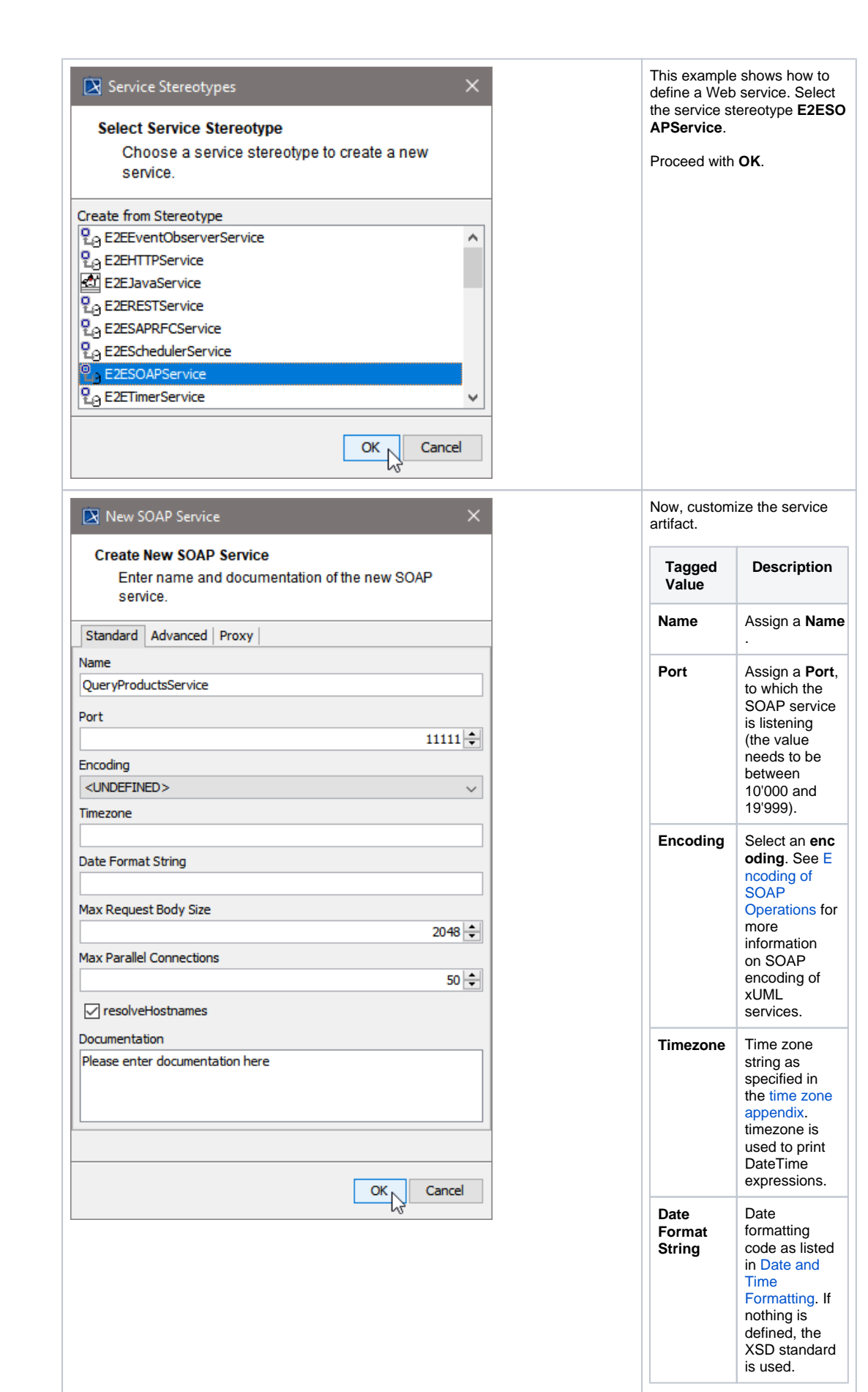

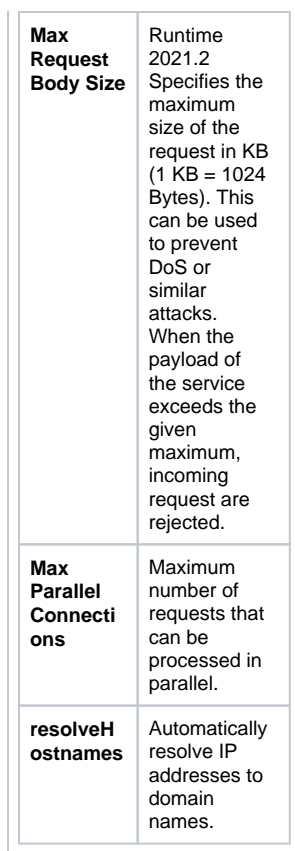

The **Create New SOAP Service** dialog contains two more tabs.

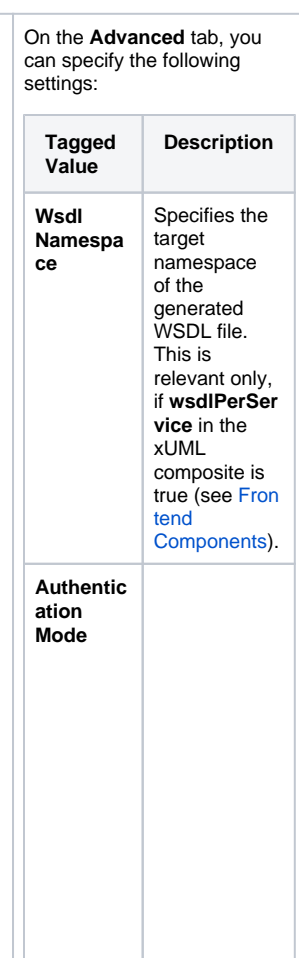

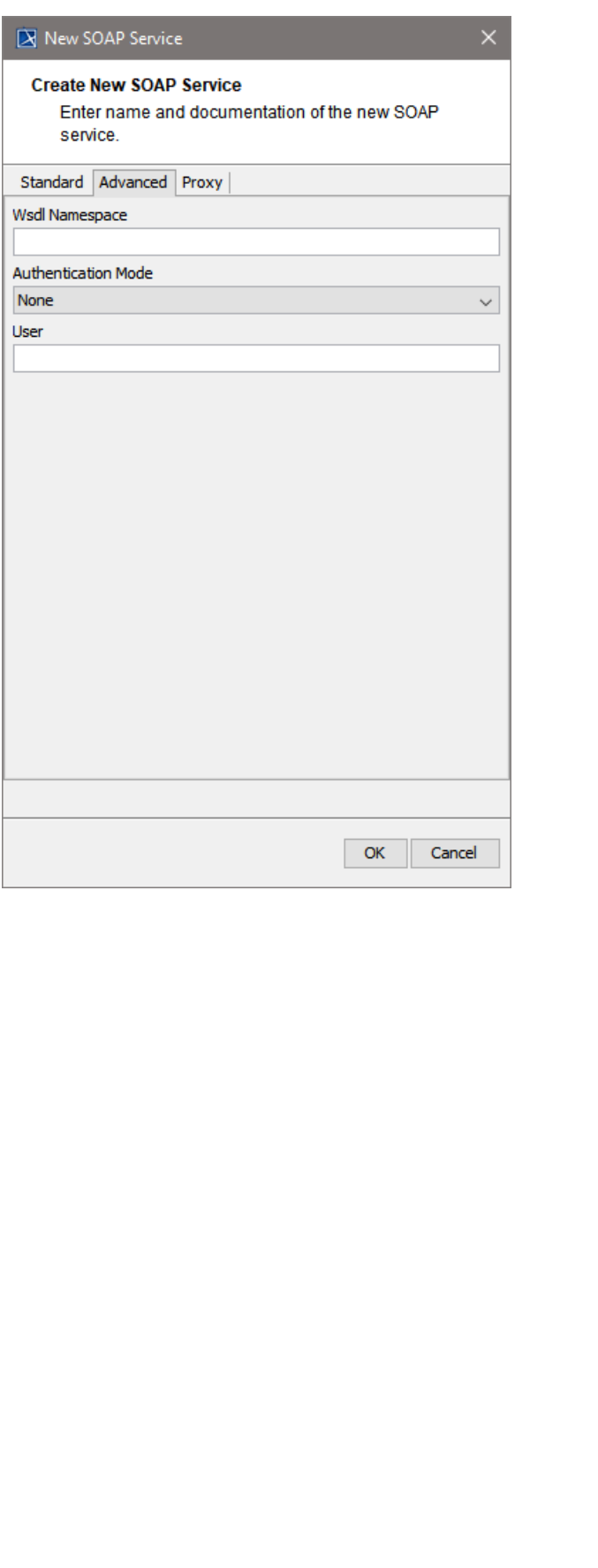

Defines the authentication mode to be used with this SOAP service.  $\bullet$  If HTTPBa sicAuth is used, you define that the service composit e authentic ates the user. User name and password must then be given in the tagged value user. For more details see [Basi](https://doc.scheer-pas.com/display/BRIDGE/Advanced+Security+Options#AdvancedSecurityOptions-BasicAuthenticationwiththeE2EBridge) [c](https://doc.scheer-pas.com/display/BRIDGE/Advanced+Security+Options#AdvancedSecurityOptions-BasicAuthenticationwiththeE2EBridge)  [Authentic](https://doc.scheer-pas.com/display/BRIDGE/Advanced+Security+Options#AdvancedSecurityOptions-BasicAuthenticationwiththeE2EBridge) [ation](https://doc.scheer-pas.com/display/BRIDGE/Advanced+Security+Options#AdvancedSecurityOptions-BasicAuthenticationwiththeE2EBridge)  [with the](https://doc.scheer-pas.com/display/BRIDGE/Advanced+Security+Options#AdvancedSecurityOptions-BasicAuthenticationwiththeE2EBridge)  [E2E](https://doc.scheer-pas.com/display/BRIDGE/Advanced+Security+Options#AdvancedSecurityOptions-BasicAuthenticationwiththeE2EBridge)  [Bridge](https://doc.scheer-pas.com/display/BRIDGE/Advanced+Security+Options#AdvancedSecurityOptions-BasicAuthenticationwiththeE2EBridge).  $\bullet$  If HTTPRe moteAuth is used, a revers proxy needs to authentic ate the user and pass it to the service. The service then expects a set REMOTE -USER HTTP header. **Typically** the Apache reverse proxy is used for that. Independent of the authentication mode, the user is found in the principal object if the authentication succeeded.

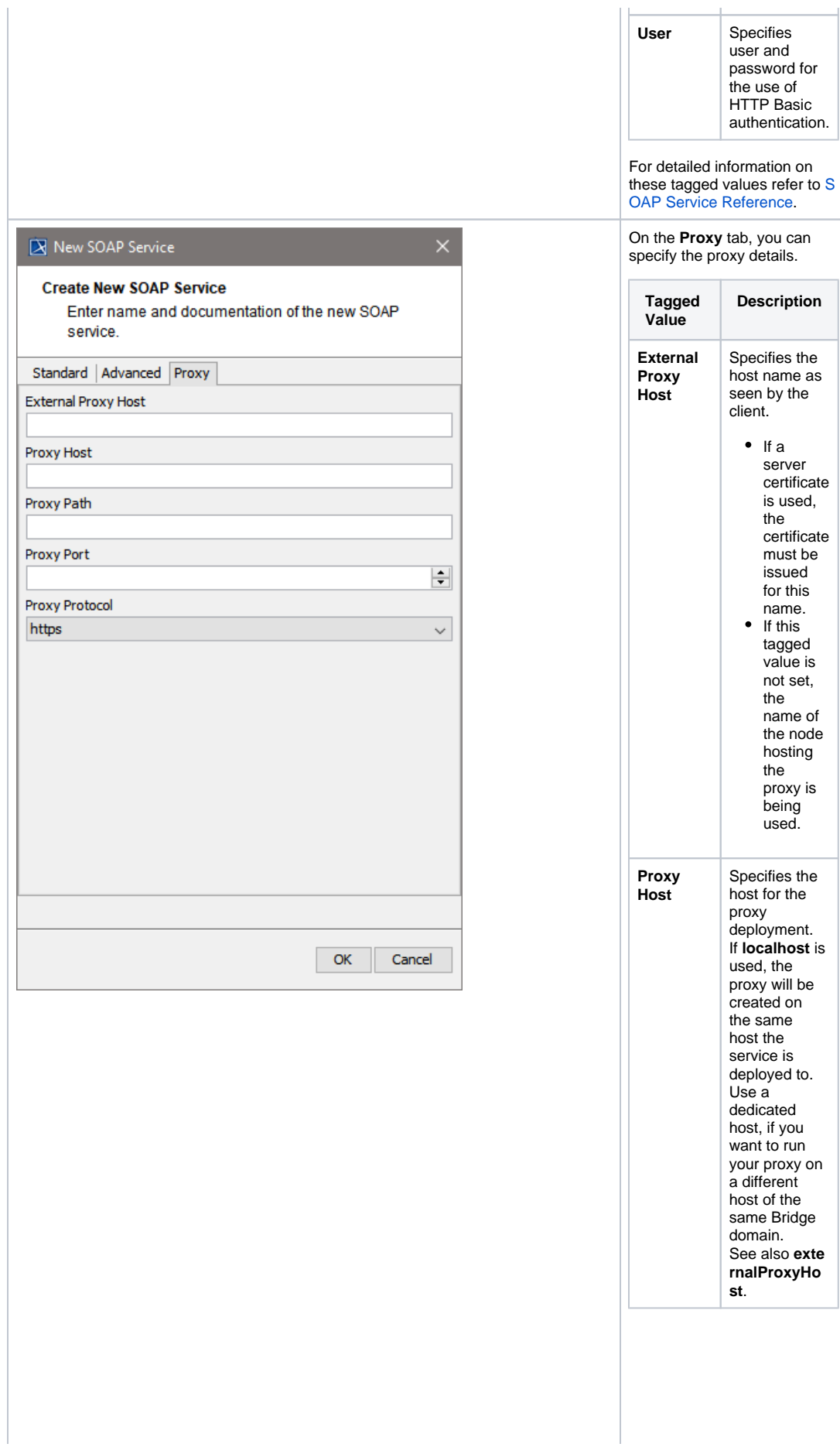

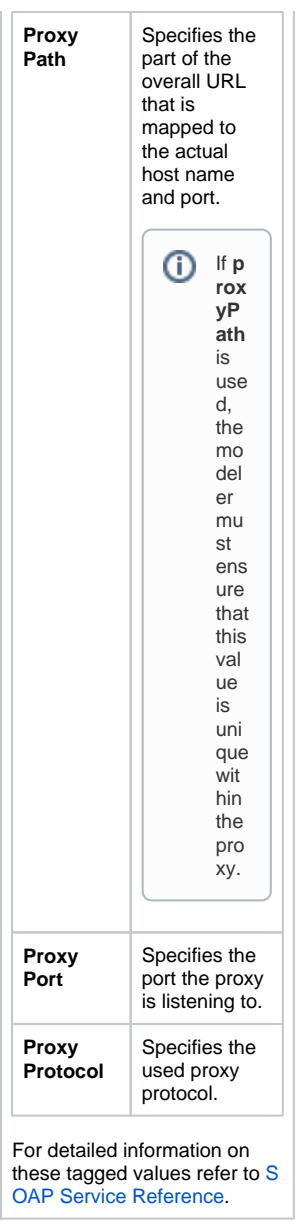

#### Proceed with **OK**.

Now, in the component diagram the service component is placed within the service composite component.

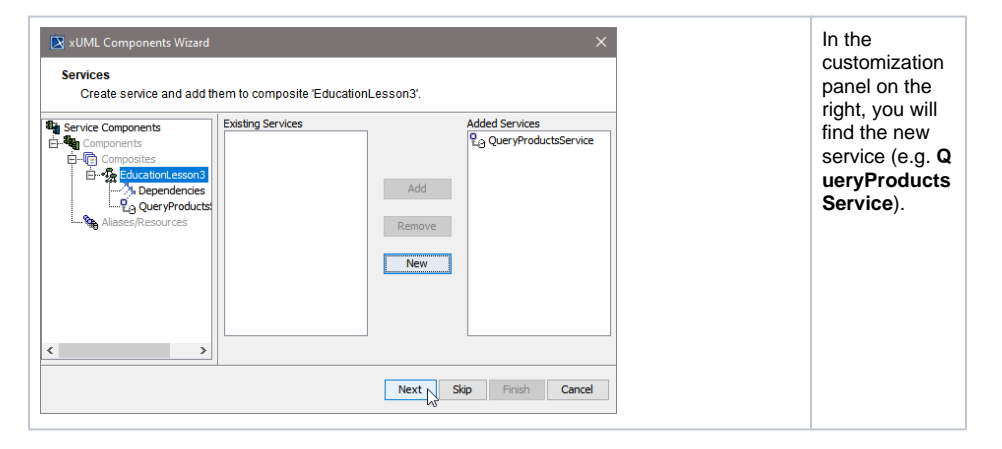

<span id="page-21-0"></span>Click **Next** to proceed.

### Step 4: Defining the SOAP Service Interface

In the next step, you will define the interface of the SOAP service. Through this interface, the Web service is accessible from the outside world.

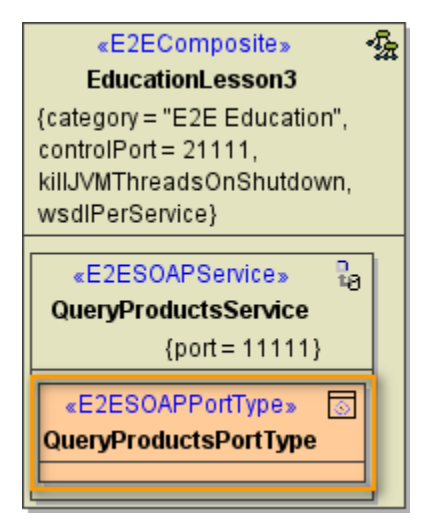

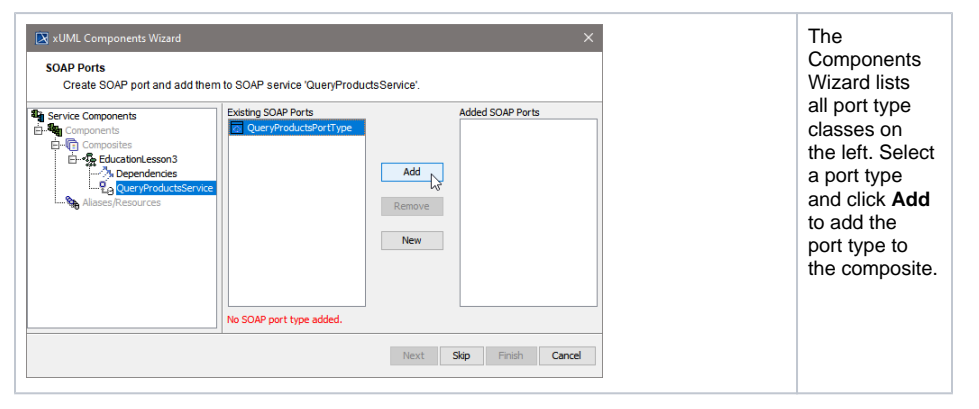

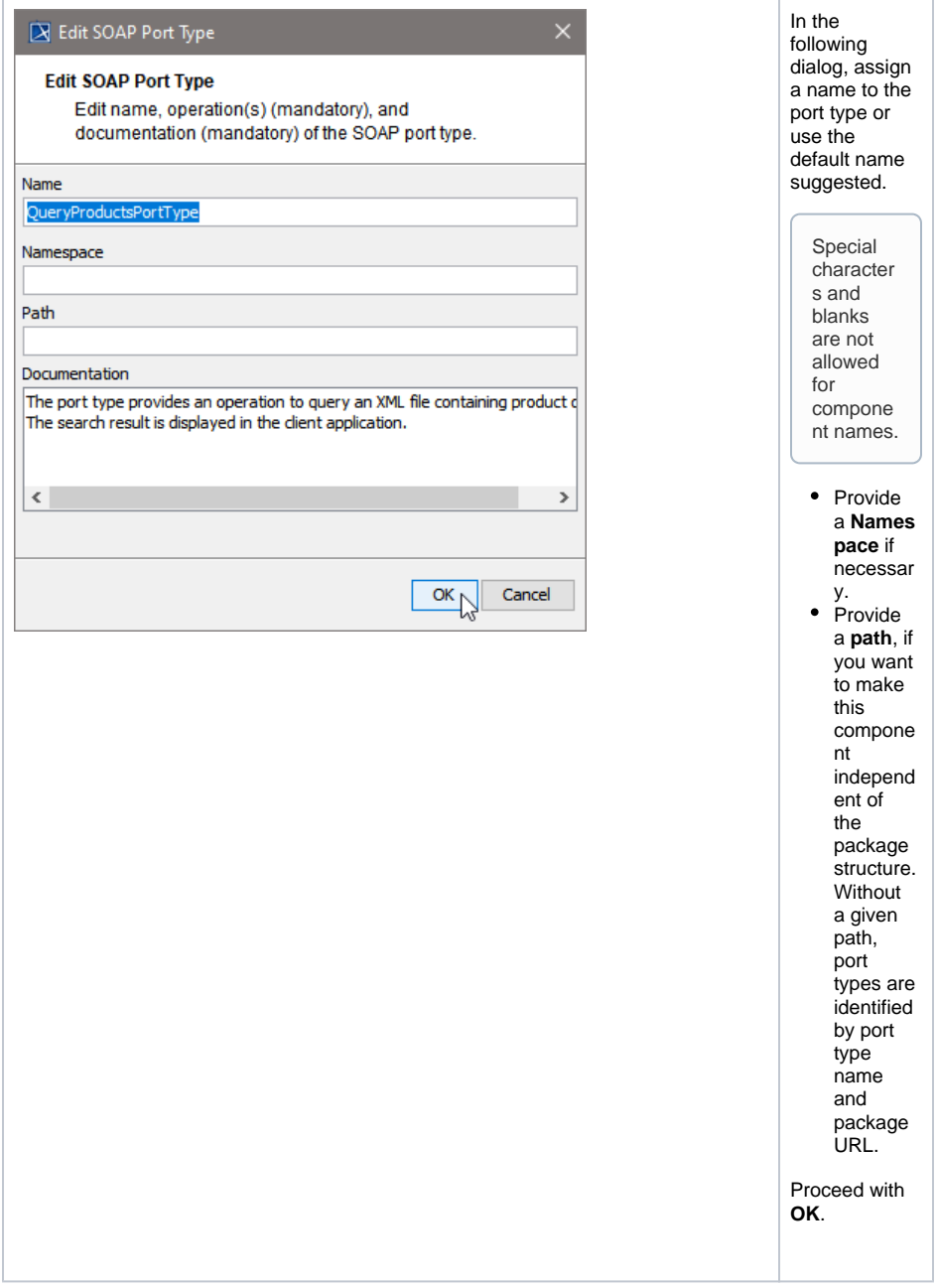

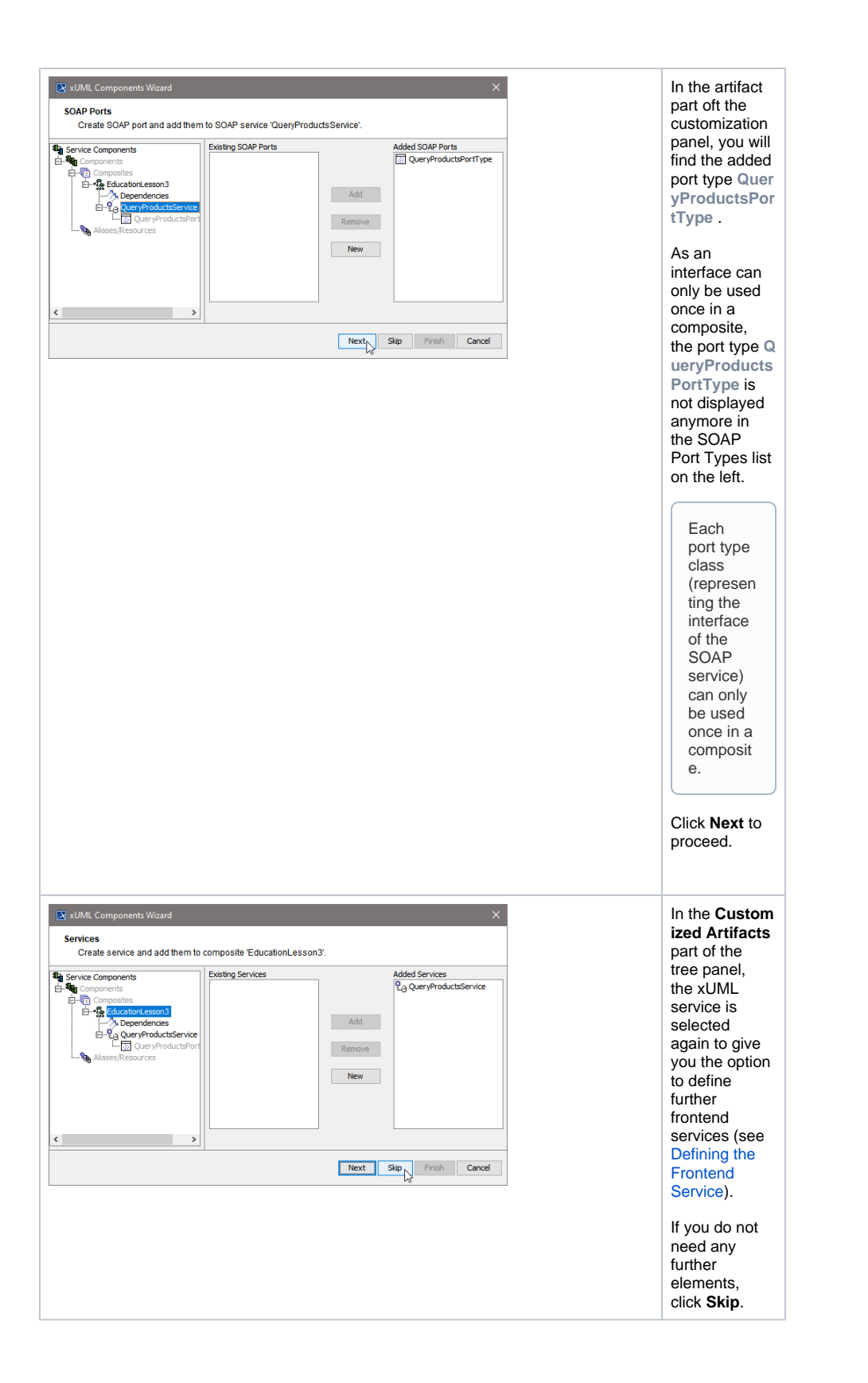

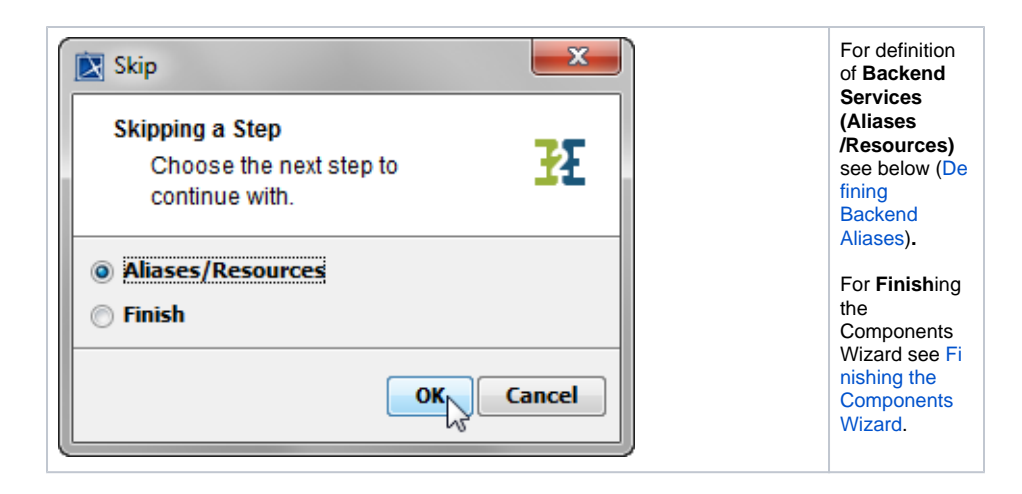

### <span id="page-25-0"></span>Step 5: Defining Backend Aliases

In this step, backend aliases are defined. The Components Wizard provides predefined Backend Components.

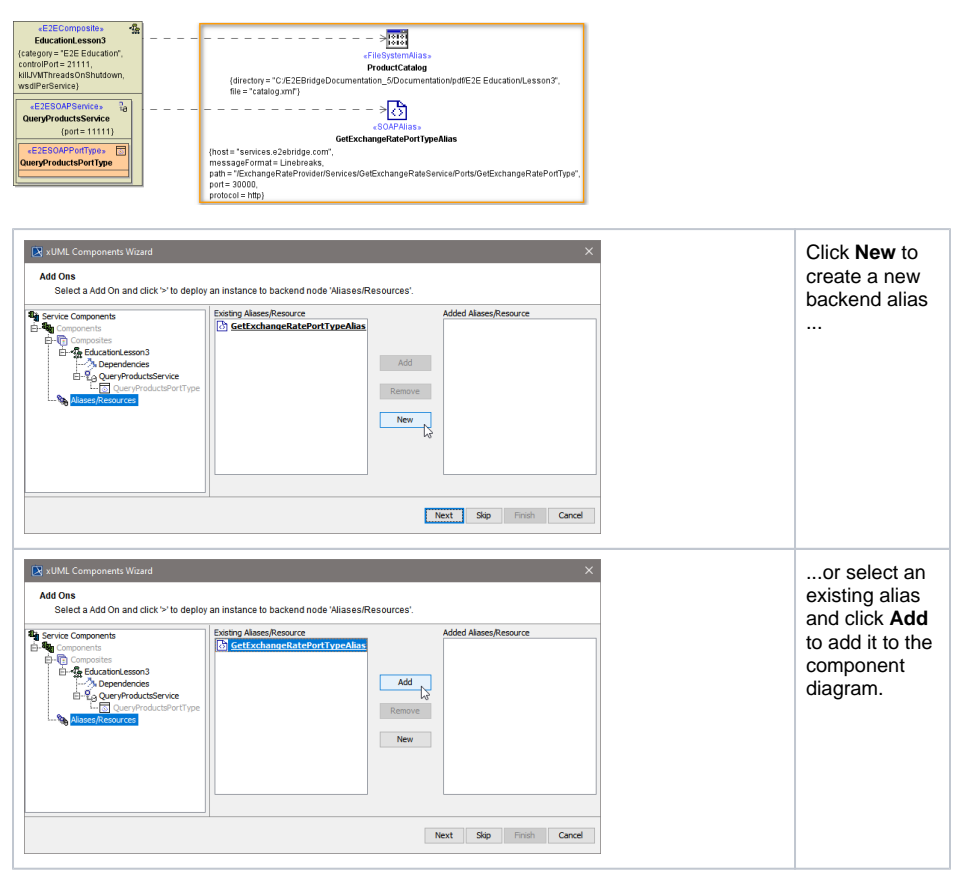

For adding a new alias, choose one of the following possible backend service stereotypes:

#### **Backend Aliases**

- FileSystemAlias
- JMSAlias
- POP3Alias
- SAPAlias
- SMTPAlias
- SOAPAlias • SQLAlias
- URLAlias

<span id="page-26-0"></span>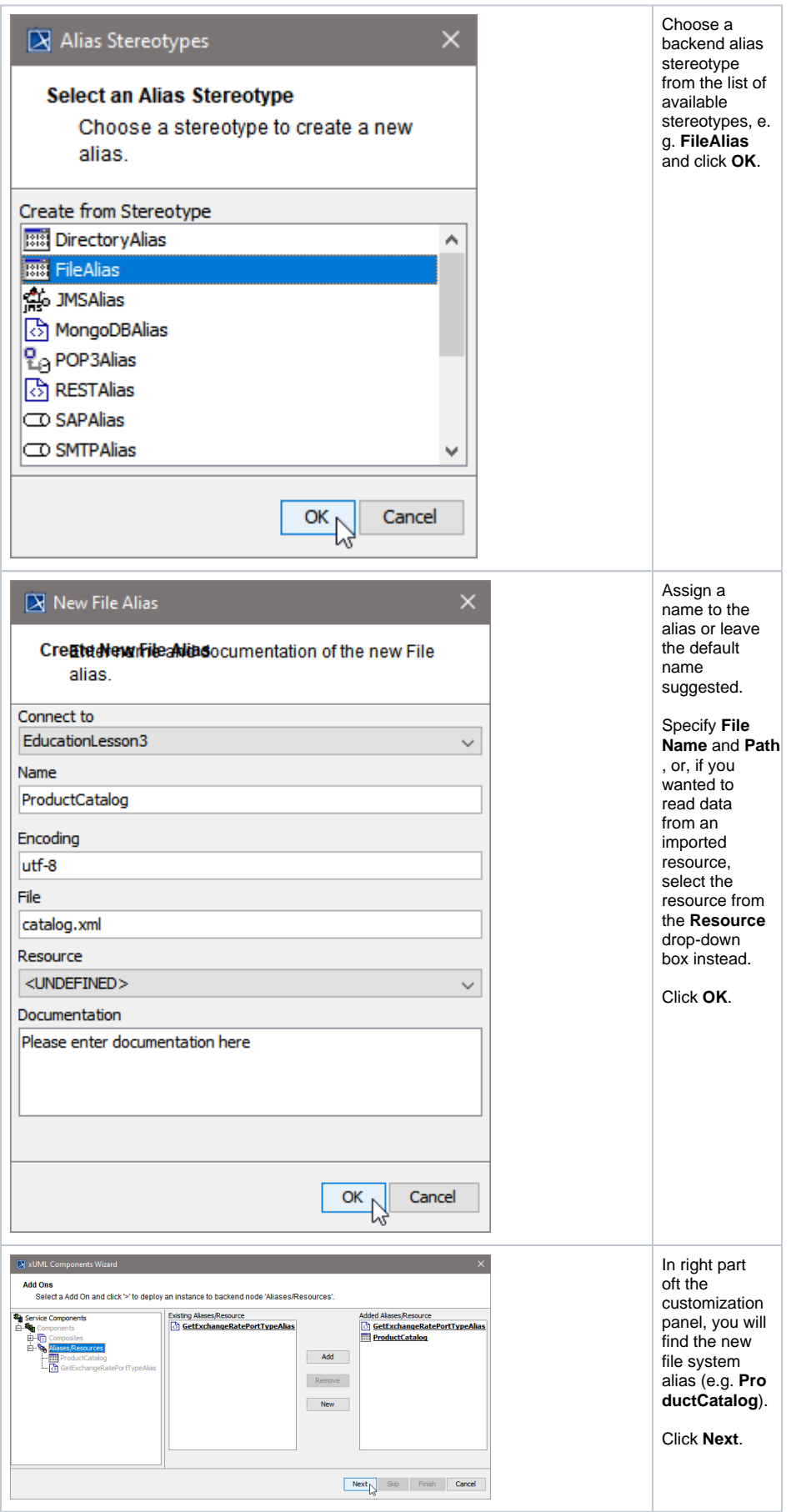

## Step 6: Finishing the Components Wizard

This is the final step of the Components Wizard where you confirm to draw the component diagram. If the definitions are not complete yet, you can select an element node in the tree panel and add further UML elements to the diagram.

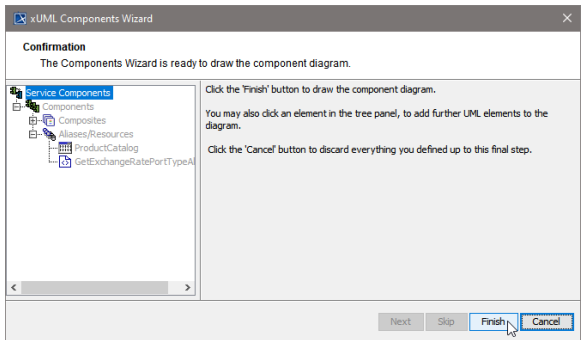

The Components Wizard generates the component diagram. If no errors occurred, it is necessary to save the model. On saving, the deployment data of the Model Compiler gets refreshed and you can proceed with e.g. compiling the model.